## Ziitbörsa: Wegleitung zum Einrichten unserer neuen Homepage am PC oder Laptop (Windows

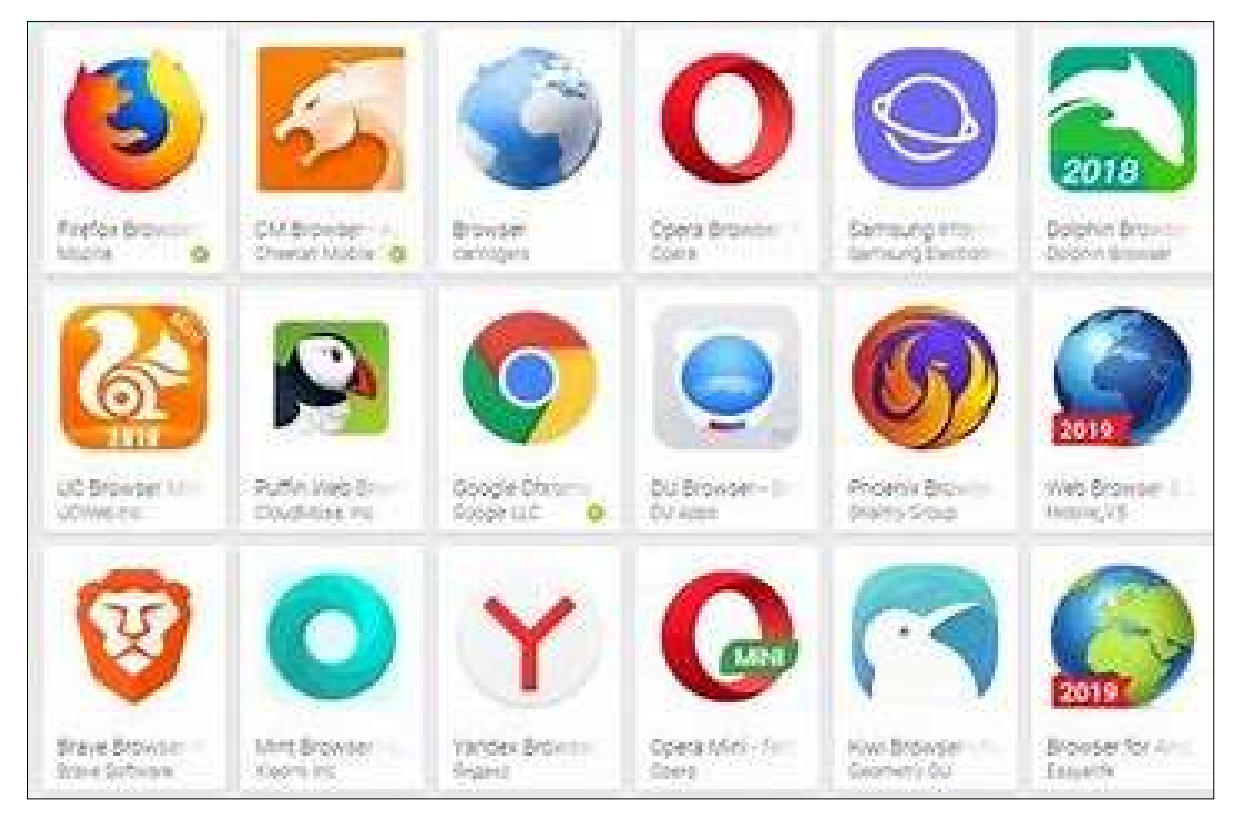

Mindestens einen der folgenden Webbrowser solltest du auf deinem Gerät haben.

Klicke auf deinen Browser.

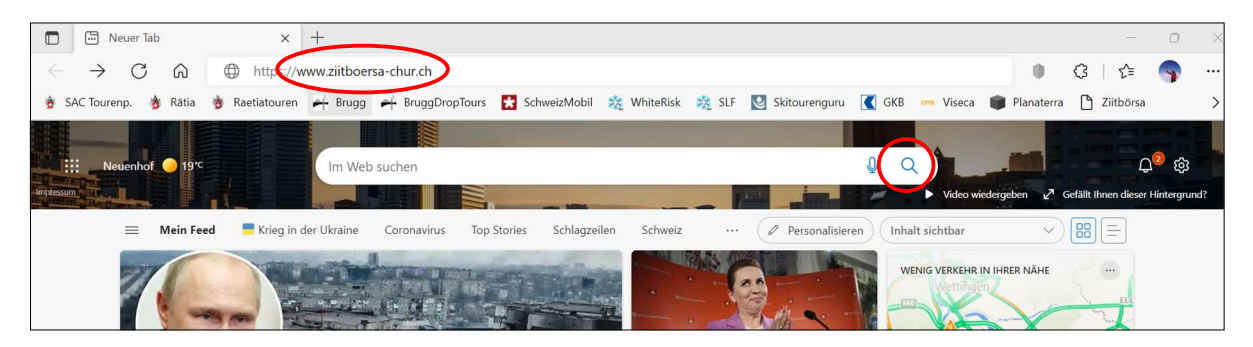

Gib im Suchfeld www.ziitboersa-chur.ch ein und klicke auf die Lupe oder drücke die Entertaste.

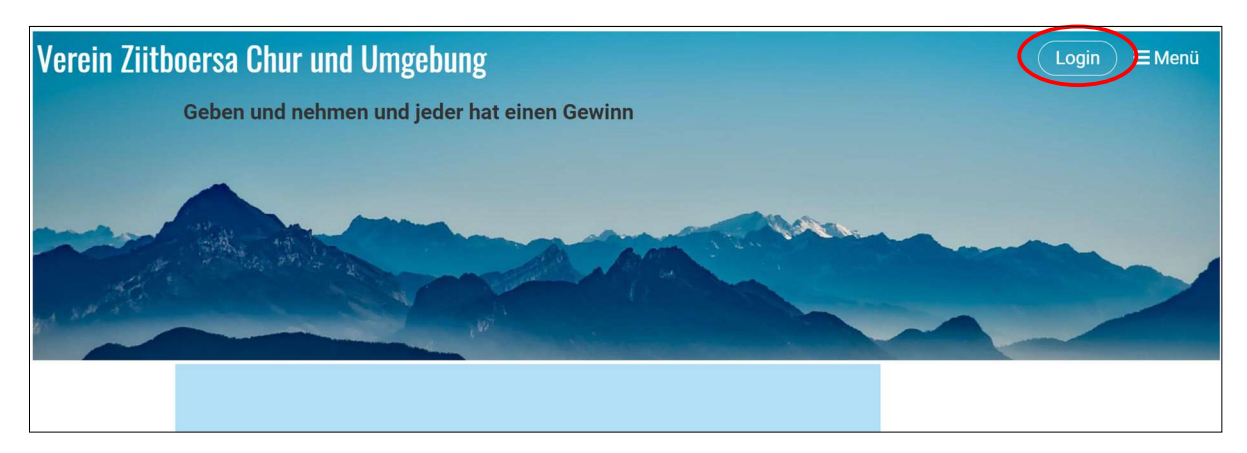

Klicke auf «Login».

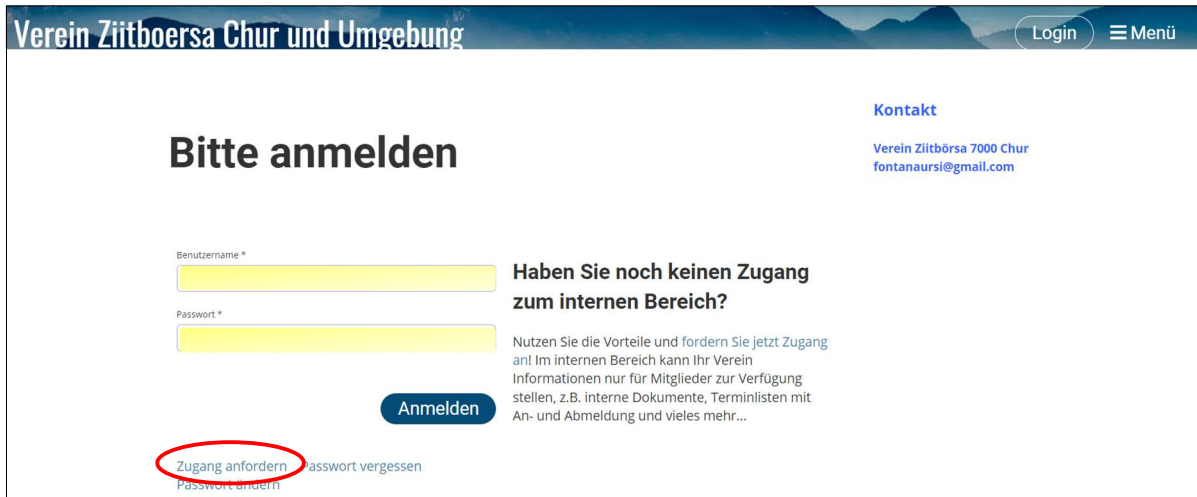

Die beiden Felder (Benutzername und Passwort) musst du noch nicht ausfüllen, aber auf «Zugang anfordern» klicken.

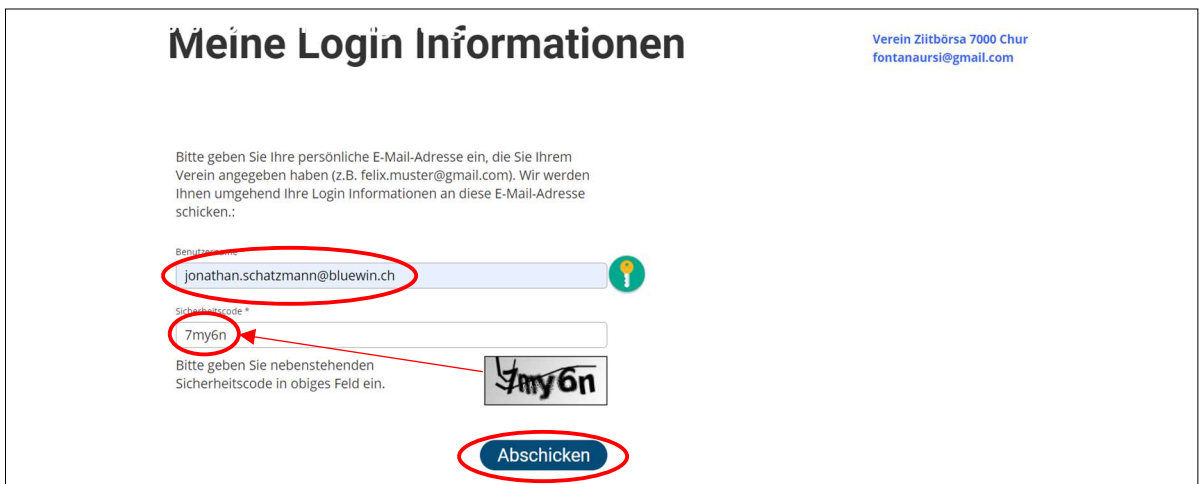

Nun musst du die Felder ausfüllen: Benutzername ist diene persönliche E-Mailadresse. Sicherheitscode: die 5 Zeichen rechts.

Kein Problem, wenn du einen Fehler machst, du bekommst umgehend eine neue Chance. Dann «Abschicken» anklicken.

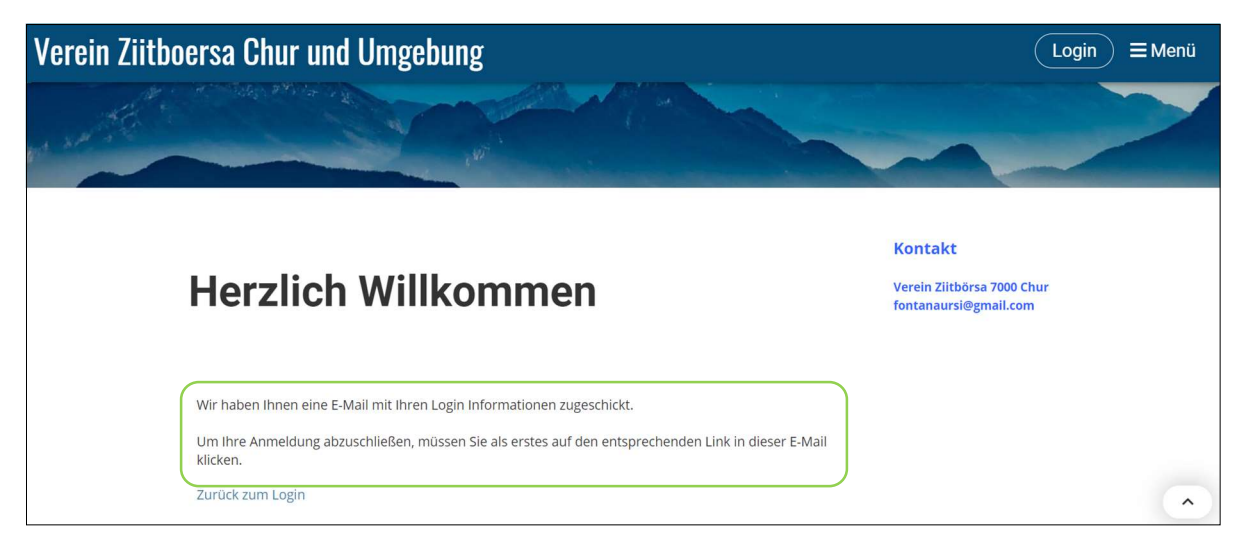

Nun hast du ein E-Mail erhalten:

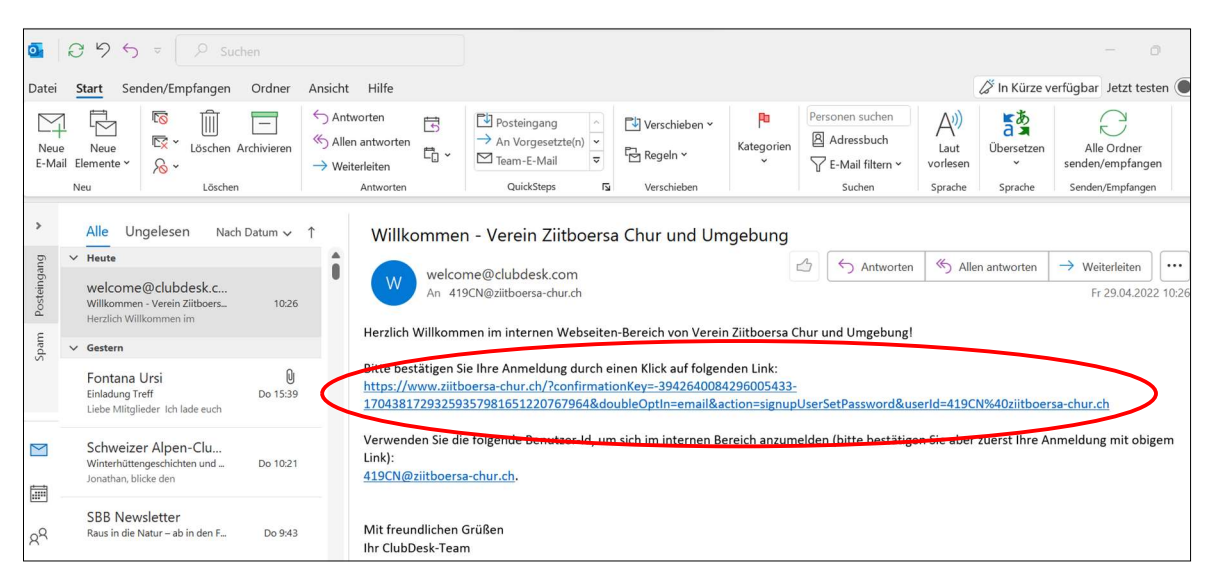

Öffne deinen E-Mail-Ordner und klicke auf den Link.

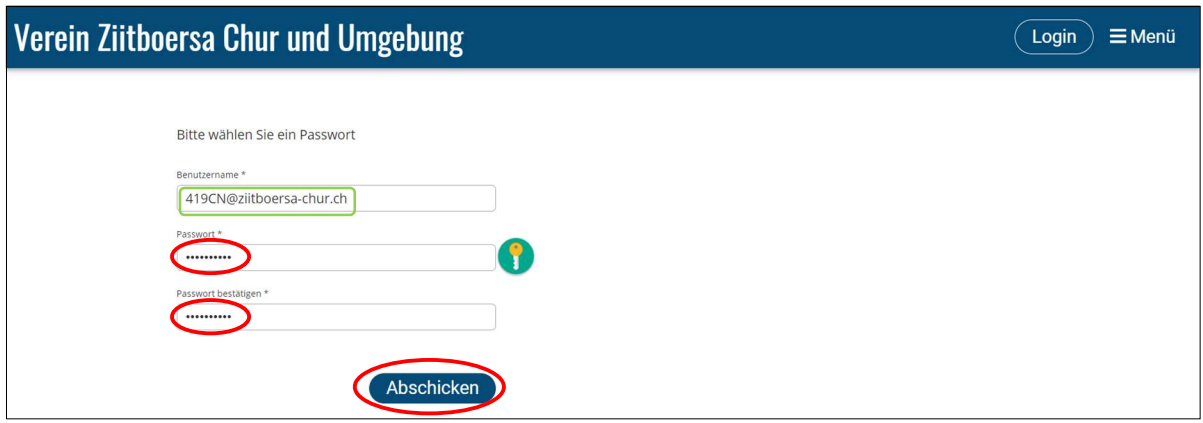

Dein Benutzername ist bereits aufgeführt.

Du musst nun ein Passwort kreieren: mind. 8, max. 30 Zeichen, mind. 1 Gross- und 1 Kleinbuchstabe, eine Zahl und 1 Sonderzeichen.

Das Passwort musst du wiederholen.

Dann auf «Abschicken» klicken.

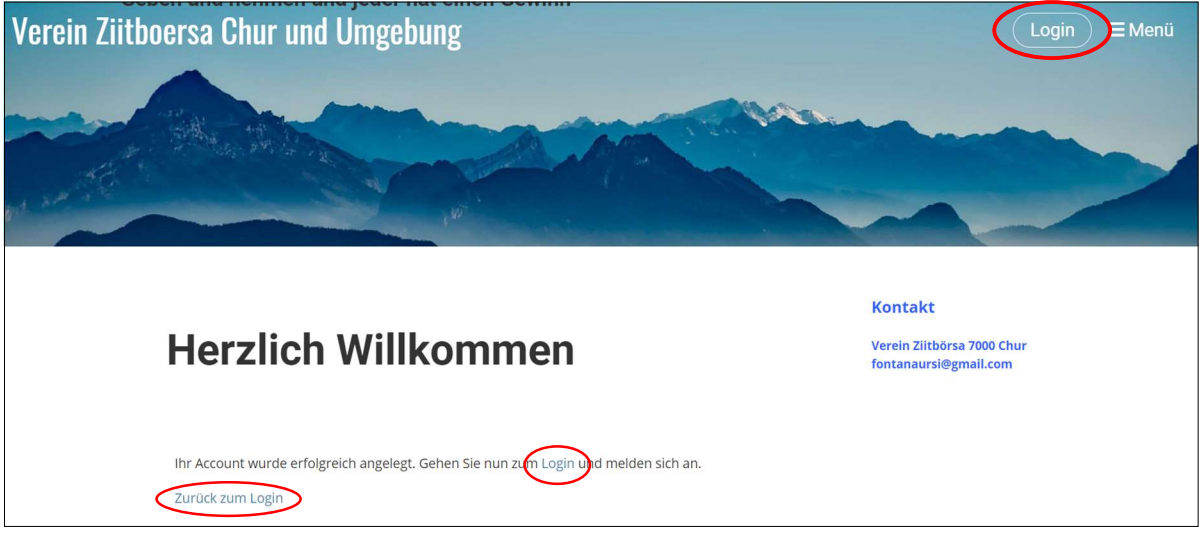

Nun kannst du dich auf unserer neuen Homepage einloggen.

Klicke oben rechts oder unten im Text auf «Login» oder unten links auf «Zurück zum Login».

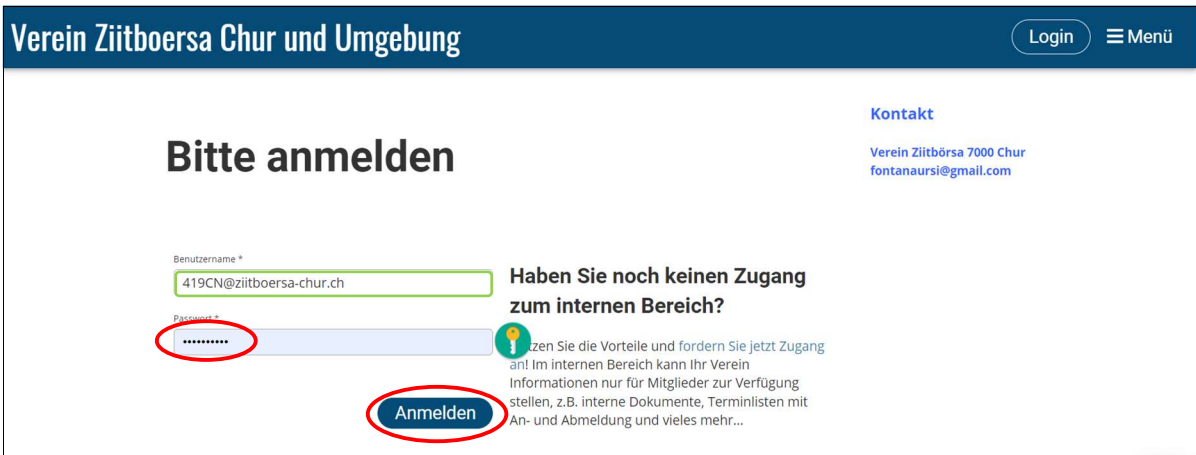

Auch hier ist der Benutzername schon ausgefüllt.

Du musst nur noch dein neu kreiertes Passwort eingeben und auf «Anmelden» klicken.

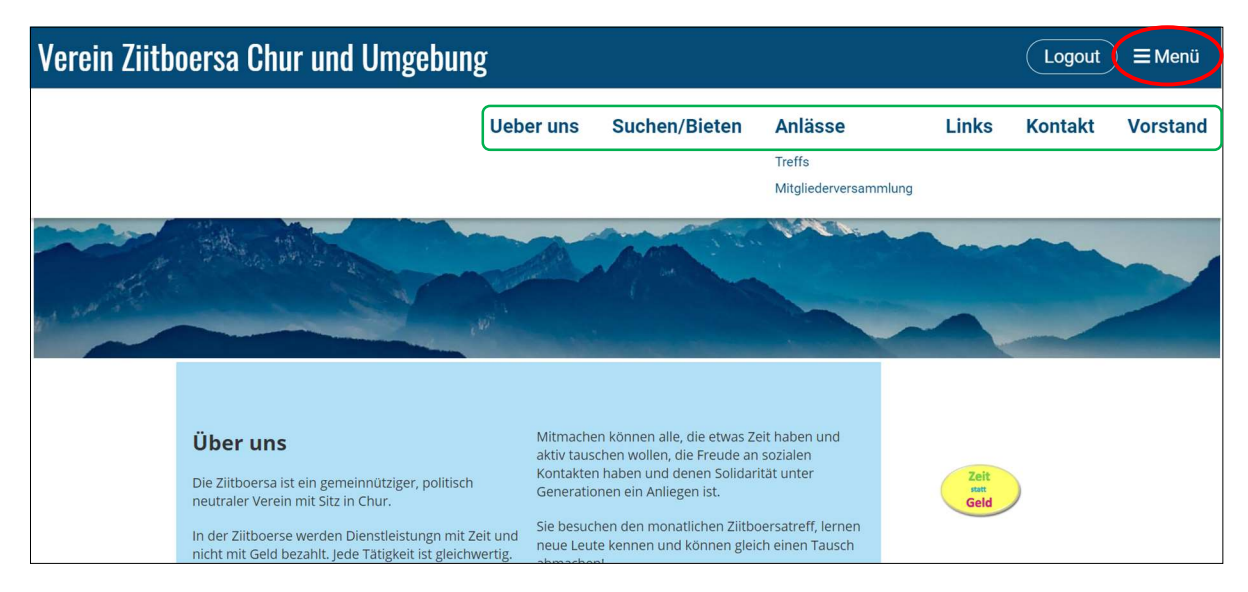

Nun bist du auf unserer Homepage und eingeloggt

Mit Klick auf «Menü» kannst du «Über uns», «Suchen/Bieten», «Anlässe», etc. wählen. Um von einem auf den nächsten Inhalt zu gelangen, klickst du wieder auf «Menü».

Lesezeichen: damit du das nächste Mal einfacher und schneller auf unserer Homepage bist musst du ein Lesezeichen kreieren:

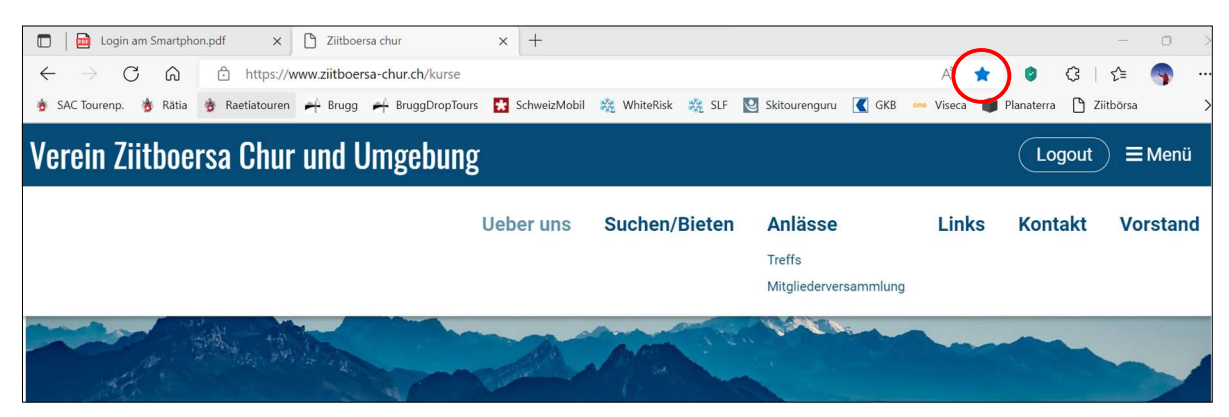

Klicke in der Zeile mit der Homepage-Adresse auf den Stern:

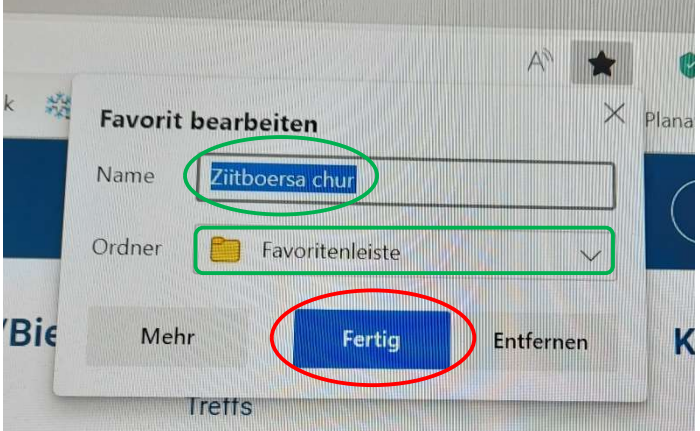

Bei Bedarf kannst du den Titel (grüne Ellipse) anpassen/ändern.

Bei der Favoritenleiste gibt es noch weitere Möglichkeiten.

Dann klickst du auf «Fertig».

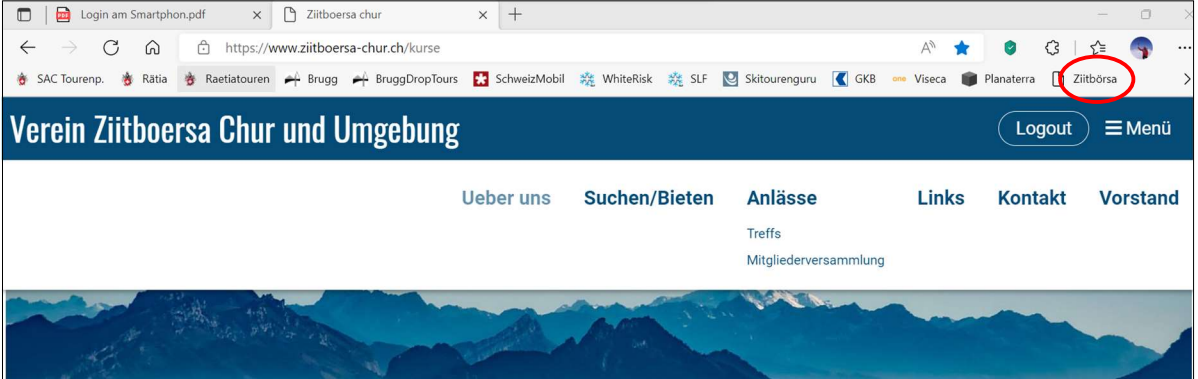

Das Lesezeichen kannst du in deiner Favoritenleiste nach Belieben verschieben.

Wenn du das nächste Mal auf unsere Homepage gehen möchtest, musst du nur noch auf dieses Lesezeichen klicken und du bist bereits eingeloggt